# Oracle® GoldenGate Installing and Configuring Oracle GoldenGate Monitor Agent

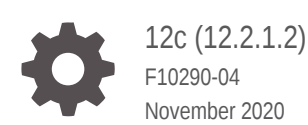

**ORACLE** 

Oracle GoldenGate Installing and Configuring Oracle GoldenGate Monitor Agent, 12c (12.2.1.2)

F10290-04

Copyright © 2011, 2020, Oracle and/or its affiliates.

This software and related documentation are provided under a license agreement containing restrictions on use and disclosure and are protected by intellectual property laws. Except as expressly permitted in your license agreement or allowed by law, you may not use, copy, reproduce, translate, broadcast, modify, license, transmit, distribute, exhibit, perform, publish, or display any part, in any form, or by any means. Reverse engineering, disassembly, or decompilation of this software, unless required by law for interoperability, is prohibited.

The information contained herein is subject to change without notice and is not warranted to be error-free. If you find any errors, please report them to us in writing.

If this is software or related documentation that is delivered to the U.S. Government or anyone licensing it on behalf of the U.S. Government, then the following notice is applicable:

U.S. GOVERNMENT END USERS: Oracle programs (including any operating system, integrated software, any programs embedded, installed or activated on delivered hardware, and modifications of such programs) and Oracle computer documentation or other Oracle data delivered to or accessed by U.S. Government end users are "commercial computer software" or "commercial computer software documentation" pursuant to the applicable Federal Acquisition Regulation and agency-specific supplemental regulations. As such, the use, reproduction, duplication, release, display, disclosure, modification, preparation of derivative works, and/or adaptation of i) Oracle programs (including any operating system, integrated software, any programs embedded, installed or activated on delivered hardware, and modifications of such programs), ii) Oracle computer documentation and/or iii) other Oracle data, is subject to the rights and limitations specified in the license contained in the applicable contract. The terms governing the U.S. Government's use of Oracle cloud services are defined by the applicable contract for such services. No other rights are granted to the U.S. Government.

This software or hardware is developed for general use in a variety of information management applications. It is not developed or intended for use in any inherently dangerous applications, including applications that may create a risk of personal injury. If you use this software or hardware in dangerous applications, then you shall be responsible to take all appropriate fail-safe, backup, redundancy, and other measures to ensure its safe use. Oracle Corporation and its affiliates disclaim any liability for any damages caused by use of this software or hardware in dangerous applications.

Oracle and Java are registered trademarks of Oracle and/or its affiliates. Other names may be trademarks of their respective owners.

Intel and Intel Inside are trademarks or registered trademarks of Intel Corporation. All SPARC trademarks are used under license and are trademarks or registered trademarks of SPARC International, Inc. AMD, Epyc, and the AMD logo are trademarks or registered trademarks of Advanced Micro Devices. UNIX is a registered trademark of The Open Group.

This software or hardware and documentation may provide access to or information about content, products, and services from third parties. Oracle Corporation and its affiliates are not responsible for and expressly disclaim all warranties of any kind with respect to third-party content, products, and services unless otherwise set forth in an applicable agreement between you and Oracle. Oracle Corporation and its affiliates will not be responsible for any loss, costs, or damages incurred due to your access to or use of third-party content, products, or services, except as set forth in an applicable agreement between you and Oracle.

# **Contents**

### [Preface](#page-4-0)

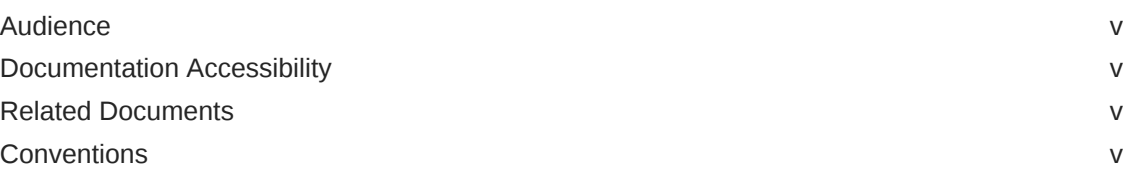

### 1 [About Oracle GoldenGate Monitor Agent](#page-6-0)

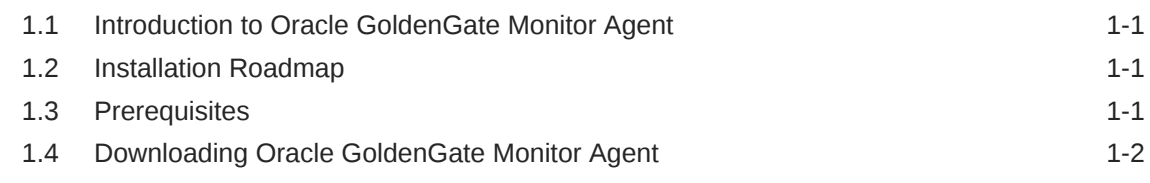

### 2 [Installing and Configuring Oracle GoldenGate Monitor Agent](#page-9-0)

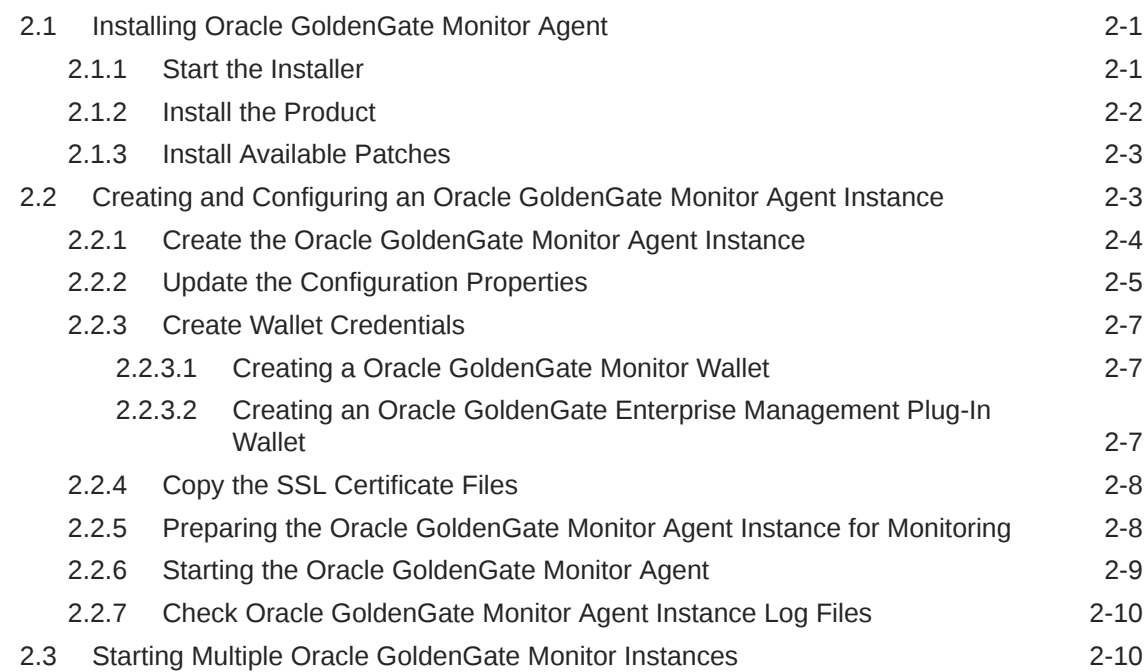

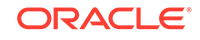

### 3 [Installing and Configuring Oracle GoldenGate Monitor Agent for](#page-20-0) [z/OS and IBM i](#page-20-0)

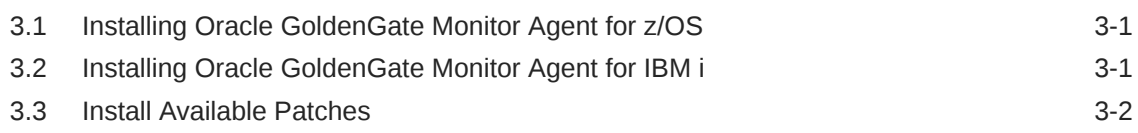

### 4 [Creating and Configuring an Oracle GoldenGate Monitor Agent](#page-22-0) [Instance](#page-22-0)

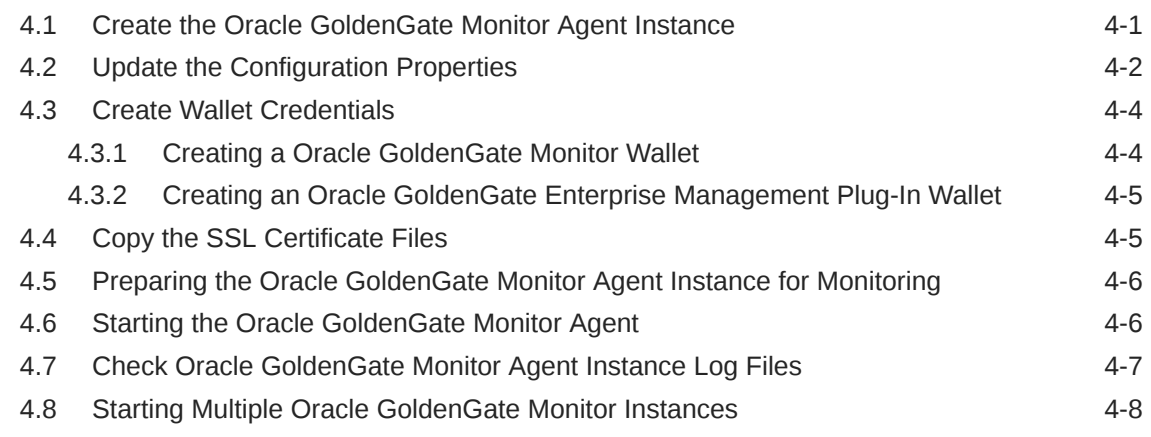

### 5 [Upgrading Oracle GoldenGate Monitor Agent](#page-31-0)

### 6 [Uninstalling Oracle GoldenGate Monitor Agent](#page-35-0)

### 7 [Installation Screens](#page-36-0)

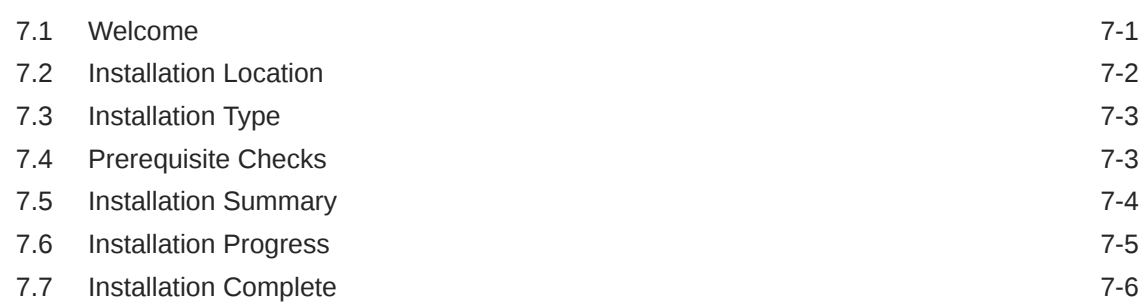

# <span id="page-4-0"></span>Preface

This document describes how to install and configure standalone Oracle GoldenGate Monitor Agent 12*c* (12.2.1.2.0). This document also provides detailed requirements and various design considerations when installing and configuring Oracle GoldenGate Monitor Agent as a standalone component.

### Audience

This document is intended personnel installing, configuring, and running Oracle GoldenGate Monitor.

### Documentation Accessibility

For information about Oracle's commitment to accessibility, visit the Oracle Accessibility Program website at [http://www.oracle.com/pls/topic/lookup?](http://www.oracle.com/pls/topic/lookup?ctx=acc&id=docacc) [ctx=acc&id=docacc](http://www.oracle.com/pls/topic/lookup?ctx=acc&id=docacc).

#### **Accessible Access to Oracle Support**

Oracle customers who have purchased support have access to electronic support through My Oracle Support. For information, visit [http://www.oracle.com/pls/](http://www.oracle.com/pls/topic/lookup?ctx=acc&id=info) [topic/lookup?ctx=acc&id=info](http://www.oracle.com/pls/topic/lookup?ctx=acc&id=info) or visit [http://www.oracle.com/pls/topic/lookup?](http://www.oracle.com/pls/topic/lookup?ctx=acc&id=trs) [ctx=acc&id=trs](http://www.oracle.com/pls/topic/lookup?ctx=acc&id=trs) if you are hearing impaired.

### Related Documents

For more information, see the following documents in the Oracle GoldenGate Monitor 12*c* (12.2.1) documentation set:

- *Administering Oracle GoldenGate Monitor*
- *Using Oracle GoldenGate Monitor*
- *Installing and Configuring Oracle GoldenGate Monitor*
- *Upgrading to Oracle GoldenGate Monitor 12.2.1*
- *Release Notes for Oracle GoldenGate Monitor*

### **Conventions**

The following text conventions are used in this document:

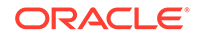

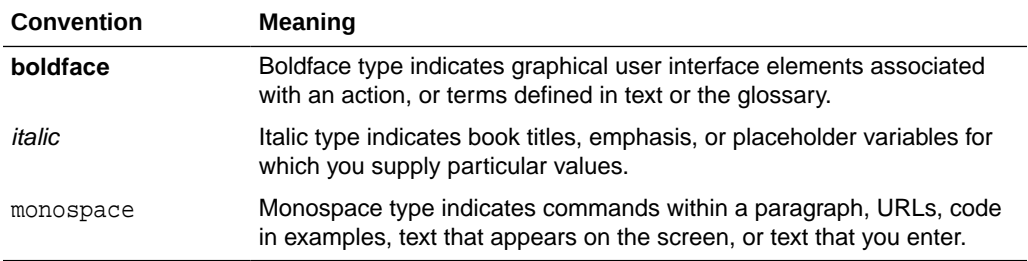

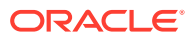

# <span id="page-6-0"></span>1 About Oracle GoldenGate Monitor Agent

Oracle GoldenGate Monitor Agent collects and sends information to the Server and Enterprise Manger Plug-In for Oracle GoldenGate. Before you begin the installation, find out the minimum system and network requirements and what pre-installation tasks you must first complete.

- Introduction to Oracle GoldenGate Monitor Agent
- Installation Roadmap
- **Prerequisites**
- [Downloading Oracle GoldenGate Monitor Agent](#page-7-0)

# 1.1 Introduction to Oracle GoldenGate Monitor Agent

Oracle GoldenGate Monitor Agent (formerly JAgent) collects information about an associated instance and sends it to the Oracle GoldenGate Monitor Server and Enterprise Manager Plug-In for Oracle GoldenGate. For Oracle GoldenGate release 11.2.1 and later, the Oracle GoldenGate Monitor Agent is a separate Java agent (sometimes referred to as a standalone agent) and has no C sub-agent.

The agent is a separate download and requires a separate installation process described in this document. You must install Oracle GoldenGate Monitor Agent 12c (12.2.1) to ensure full functionality and take advantage of all command and control features (for example, edit, stop, and display logs).

## 1.2 Installation Roadmap

Oracle GoldenGate Monitor Agent as a separate product from other components on the Oracle GoldenGate Management Pack. For all non-IBM platforms, use the Oracle Universal Installer (OUI). For all IBM platforms, use a set of separate binaries provided with the distribution and use these sections:

- [Installing Oracle GoldenGate Monitor Agent](#page-9-0)
- [Installing and Configuring Oracle GoldenGate Monitor Agent for z/OS and IBM i](#page-20-0)

Once the Oracle GoldenGate Monitor Agent product installation is successful, you need to create instances and configure their properties, based on the operating system and platform, as described in the following topic: [Creating and Configuring](#page-22-0) [an Oracle GoldenGate Monitor Agent Instance.](#page-22-0)

## 1.3 Prerequisites

Before installing Oracle GoldenGate Monitor Agent ensure that the following prerequisites are met:

• Install the Oracle GoldenGate Core product. For database-specific installation instructions, see the Oracle GoldenGate for Windows and UNIX documentation

ORACLE

library. For Oracle database, see Fusion Middleware Installing and Configuring Oracle GoldenGate for Oracle Database.

- <span id="page-7-0"></span>• Install and configure Oracle GoldenGate Monitor if you are planning to monitor your Oracle GoldenGate instance using Oracle GoldenGate Monitor. For instructions, see Installation and Configuration Roadmap.
- Install Oracle Enterprise Manager Plug-In for Oracle GoldenGate to monitor your Oracle GoldenGate instance using Oracle Enterprise Manager Plug-In for Oracle GoldenGate. For instructions, see Oracle Enterprise Manager Oracle GoldenGate System Monitoring Plug-in Installation Guide.
- Install a supported Java Runtime Environment (JRE). Oracle GoldenGate Monitor Agent releases 12.1.3.0.0, 12.1.3.0.1, and 12.2.1 requires JRE 1.8. For instructions, see the Java documentation for the release you are installing.
- Configure the full path for the Java Runtime Environment (JRE) when installing Oracle GoldenGate Monitor Agent on Windows with Java version 8.
- Ensure that for Oracle GoldenGate 12.3.x, the minimum required jAgent version is 12.2.1.2.171115.
- For Oracle GoldenGate 12.2.x, and older, ensure to create the data store before starting the Oracle GoldenGateMonitor Agent. Starting from Oracle GoldenGate 12.3.x and later, the datastore is managed internally and you don't have to create it explicitly.
- Review the Release Notes for **Known Issues** and related workaround before installing the product.

## 1.4 Downloading Oracle GoldenGate Monitor Agent

Download the Oracle GoldenGate Monitor Agent product from the Oracle Software Delivery Cloud website as follows:

**1.** Enter the Oracle Software Delivery Cloud link into a web browser:

<http://edelivery.oracle.com/>

**2.** Click **Sign-in/Register**.

### **Note:**

If you are not already logged in, the Oracle Single Sign-On page appears. Enter your Oracle user id and password and click **Sign In**.

The Terms & Restrictions page appears.

**3.** Select the **Oracle Software Delivery Cloud Trial License Agreement** and the **Export Restrictions** check boxes, and then click **Continue**.

The Media Pack Search page appears.

- **4.** On the Media Pack Search page, do the following:
	- **a.** From the **Select Product Pack** drop-down list, select **Oracle Management Pack for Oracle Goldengate** .

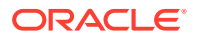

- **b.** From the **Platform** drop-down list, select the platform on which you are installing Oracle GoldenGate Monitor Agent.
- **c.** Click **Continue**.
- **5.** The latest release is automatically selected so click **Continue**.
- **6.** Review and accept the terms and restrictions then click **Continue**.
- **7.** Click the individual file names or click **Download All** to begin the download.
- **8.** Extract the ZIP file to a temporary directory.

### **Note:**

Before installing the software, review the release notes for any new features, new requirements, or bug fixes that affect your current configuration.

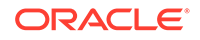

# <span id="page-9-0"></span> $\overline{\phantom{a}}$ Installing and Configuring Oracle GoldenGate Monitor Agent

Use this step by step guide to install and configure Oracle GoldenGate Monitor Agent for all non IBM platforms.

If you are installing Oracle GoldenGate Monitor Agent on a z/OS platform, see [Installing Oracle GoldenGate Monitor Agent for z/OS.](#page-20-0)

This chapter contains the following sections:

- Installing Oracle GoldenGate Monitor Agent
- [Creating and Configuring an Oracle GoldenGate Monitor Agent Instance](#page-22-0)
- [Starting Multiple Oracle GoldenGate Monitor Instances](#page-29-0)

### 2.1 Installing Oracle GoldenGate Monitor Agent

Use the Oracle Universal Installer (OUI) to install Oracle GoldenGate Monitor Agent for all non-z/OS platforms. Perform the following steps:

- **1.** Start the Installer
- **2.** [Install the Product](#page-10-0)
- **3.** [Install Available Patches](#page-11-0)

### 2.1.1 Start the Installer

To start the installation program:

- **1.** Log in to your system.
- **2.** Go to the directory where you downloaded the installation program.
- **3.** Launch the installation program by invoking java -jar from the JDK directory on your system, as shown in the following table:

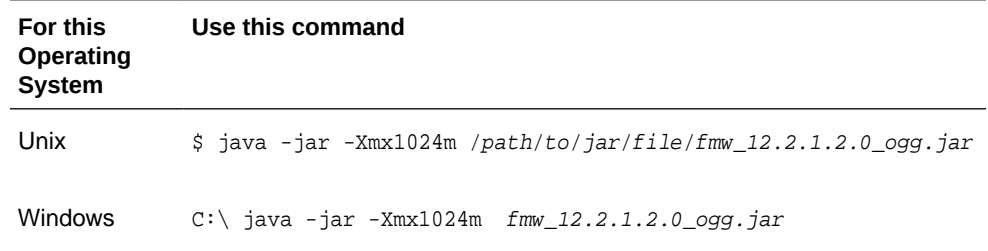

Where  $f_{\text{mw}}$  12.2.1.2.0\_ogg.jar is the name of the file that you downloaded for your operating system.

When the installation program appears, you are ready to begin the installation. See [Install the Product](#page-10-0) for a description of each installation program screen.

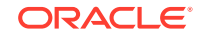

### **Note:**

Oracle GoldenGate Monitor installer will not run on shared disk.

### <span id="page-10-0"></span>2.1.2 Install the Product

To install the product, navigate through the Installer screens, providing the necessary information as described on the following table. This table lists the screens in the order they will appear and provides instructions for completing any necessary fields. If you want further information on any screen, click its name in the left-hand column.

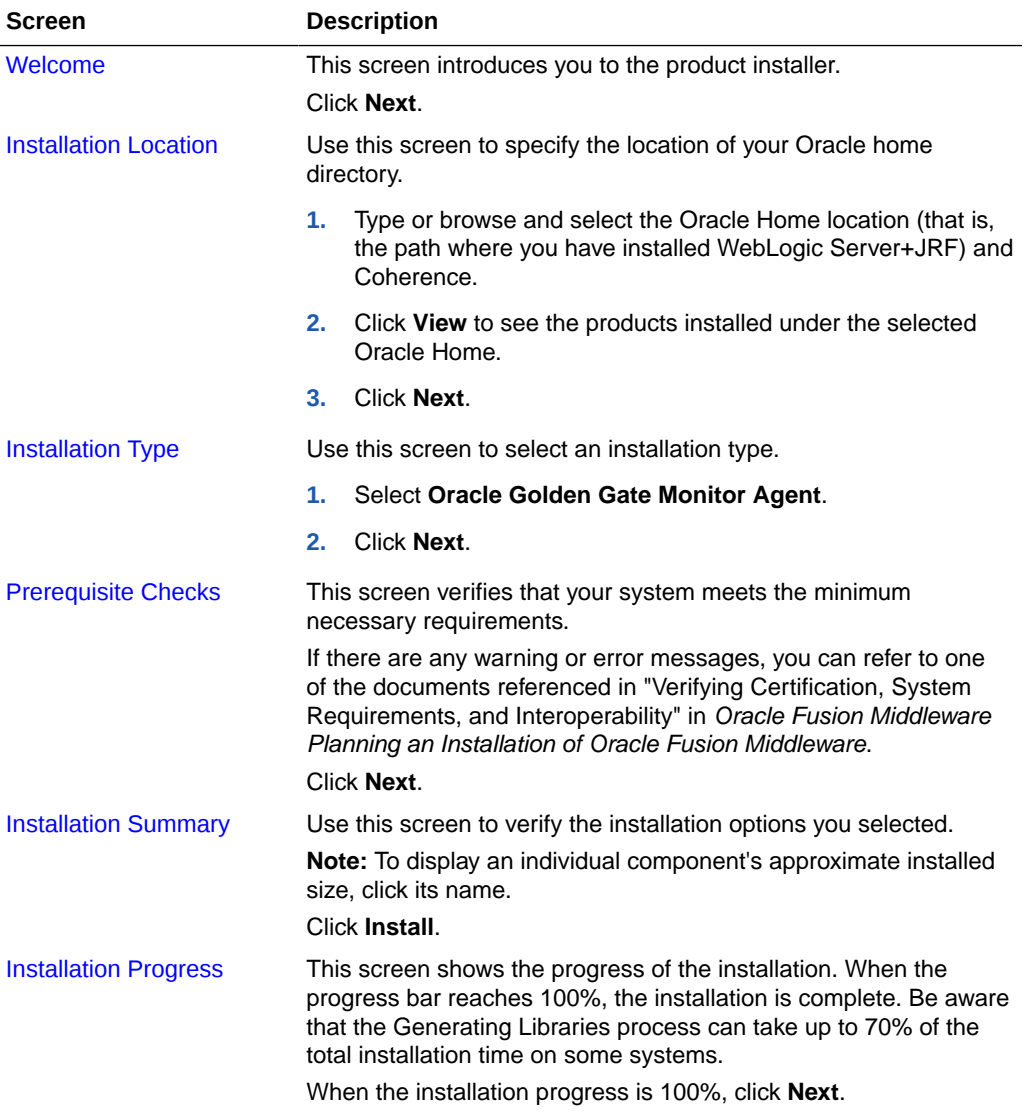

<span id="page-11-0"></span>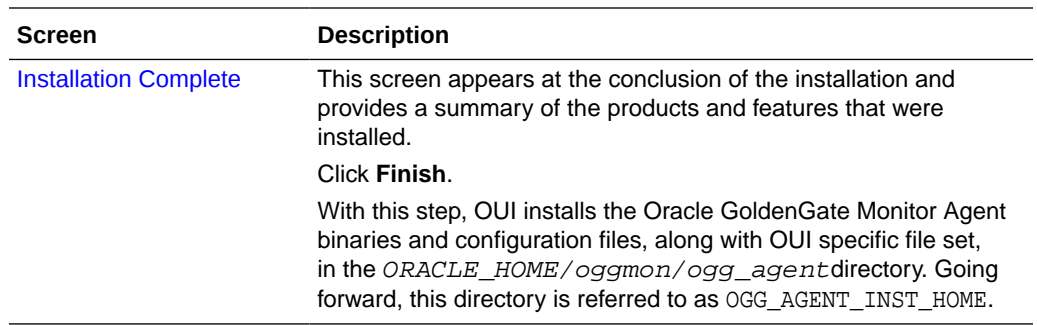

### 2.1.3 Install Available Patches

**1.** Enter the My Oracle Support link into a web browser:

<http://support.oracle.com>

**2.** Click **Sign In...**.

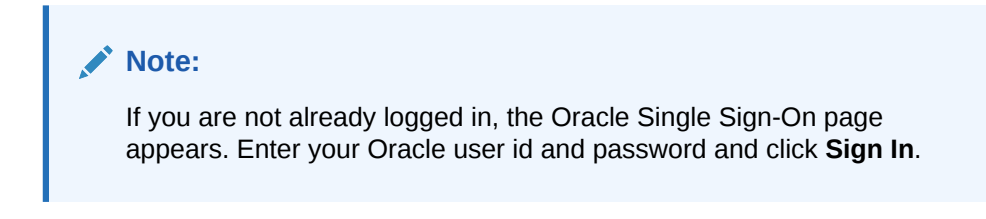

The Dashboard page appears.

- **3.** Click the **Patches & Updates** tab.
- **4.** Search for **Management Pack for Oracle GoldenGate** patches for your operating system.
- **5.** Unzip the downloaded file.
- **6.** Follow the instructions in the README.txt file, from the patch ZIP file, to verify that the patch is needed for your system and how to install the patch.

# 2.2 Creating and Configuring an Oracle GoldenGate Monitor Agent Instance

This topic describes the procedures for creating and configuring an Oracle GoldenGate Monitor Agent instance. This process requires these six steps:

- **1.** [Create the Oracle GoldenGate Monitor Agent Instance](#page-22-0)
- **2.** [Update the Configuration Properties](#page-23-0)
- **3.** [Create Wallet Credentials](#page-25-0)
- **4.** [Copy the SSL Certificate Files](#page-26-0)
- **5.** [Starting the Oracle GoldenGate Monitor Agent](#page-27-0)
- **6.** [Check Oracle GoldenGate Monitor Agent Instance Log Files](#page-28-0)

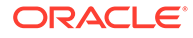

### <span id="page-12-0"></span>2.2.1 Create the Oracle GoldenGate Monitor Agent Instance

**1.** Go to the directory that contains the Oracle GoldenGate Monitor Agent creation script, createMonitorAgentInstance.sh. For example:

cd OGG\_AGENT\_BASE\_HOME

**2.** Run the script:

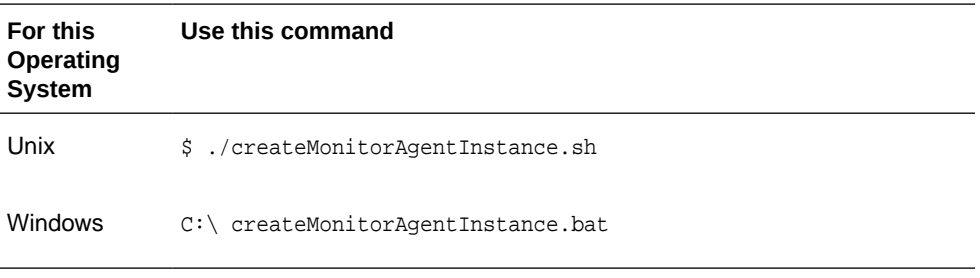

The system responds:

Please enter absolute path of Oracle GoldenGate home directory :

**3.** Enter the absolute path to your Oracle GoldenGate home directory. For example, /u01/ogg/replication/oggcore1.

The system responds:

Please enter absolute path of OGG Agent instance :

**4.** Enter the directory that contains your Oracle GoldenGate Monitor Agent instance, which can be an existing directory. For example, /u01/ogg/agents/oggmon/ agent1. This directory should be different than the Oracle GoldenGate home directory to avoid overwriting your Oracle GoldenGate Monitor Agent JAR and configuration files the next time you install or patch Oracle GoldenGate. This directory must also be outside of OGG\_AGENT\_BASE\_HOME directory to support patching. This directory will be referred as OGG\_AGENT\_INST\_HOME in the following sections.

### **Note:**

For Windows, you must ensure that you provide the absolute JDK8 directory path explicitly or the Monitor Agent cannot connect to the Monitor server. This directory path can also be defined in the jagent.prm file.

The Oracle GoldenGate Monitor Agent Instance directory can be an existing directory location. In that case, you are prompted:

OGG Agent instance directory already exists, do you want to overwrite the contents (yes | no)".

If you choose yes, the execution of the script will continue and all the contents related to Oracle GoldenGate Monitor Agent will be overwritten on that location. If you choose no, the execution of the script will stop.

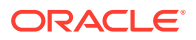

#### The system responds:

Please enter unique name to replace timestamp in startMonitorAgent script.

<span id="page-13-0"></span>**5.** Enter the unique name that you want to replace the timestamp in the startMonitorAgent.sh script file.

You can create additional instances using this same process though you *must* ensure that you create them in unique directories. For example, you can point a new Monitor Agent instance to the same Oracle GoldenGate Instance directory (such as, /u01/ogg/replication/oggcore1) or a different Oracle GoldenGate Monitor Agent Instance, and the Oracle GoldenGate Monitor Agent Instance directory must always be a new directory (such as, /u01/ogg/agents/oggmon/agent2). The Oracle GoldenGate Monitor Agent reports Oracle GoldenGate monitoring statistics to the Oracle GoldenGate Monitor Server based on how it is configured.

### **Note:**

Ensure that for Oracle GoldenGate 12.3.x, the minimum required JAgent version is 12.2.1.2.171115.

### 2.2.2 Update the Configuration Properties

Oracle GoldenGate Monitor Agent operates in one of two modes, Oracle GoldenGate Monitor Server or Oracle GoldenGate Enterprise Management Plug-In. You set the configuration properties for the mode you want to operate in using the following steps:

- **1.** If you are using Oracle GoldenGate Monitor Server (*not* Oracle GoldenGate Enterprise Management Plug-In), copy the oggmon.properties file from the OGG\_MONITORSERVER\_DOMAIN/config/monitorserver/cfg directory to the OGG\_AGENT\_INST\_HOME/cfg directory of all of your Oracle GoldenGate Monitor Agent Instances, where OGG\_AGENT\_INST\_HOME is the absolute path to your Oracle GoldenGate Monitor Agent Instance.
- **2.** Edit the OGG\_AGENT\_INST\_HOME/cfg/Config.properties file.
- **3.** Review and set the properties for one of the following modes:

### **Oracle GoldenGate Monitor (OGGMON):**

#### **jagent.host=**

Use the default or change to the complete hostname or IP of the machine where Oracle GoldenGate Monitor Agent (jagent) is running.

### **jagent.jmx.port=** Use the default or change to your preferred port.

#### **monitor.host=**

Set to the hostname you set during your Oracle GoldenGate Monitor Server installation in monitor.properties.

### **monitor.jmx.port=**

Set to the port you set during your Oracle GoldenGate Monitor Server installation in monitor.properties.

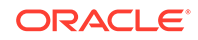

#### **monitor.jmx.username=**

Set to the user name you provided during your Oracle GoldenGate Monitor Agent installation

**jagent.username=**

Set a jagent user name.

#### **agent.type.enabled=**

Ensure it is set to OGGMON.

#### **jagent.backward.compatibility=**

Ensure it is set to false.

#### **jagent.ssl=**

Ensure it is set to false.

Or

### **Oracle GoldenGate Enterprise Management Plug-In (OEM):**

#### **jagent.host=**

Use the default or change to the complete hostname or IP of the machine where Oracle GoldenGate Monitor Agent (jagent) is running.

**jagent.username=** Set a jagent user name.

**jagent.rmi.port=** Use the default or change to a specific port.

**agent.type.enabled=** Set it to OEM.

#### **jagent.backward.compatibility=**

Ensure it is set to false.

### **jagent.ssl=**

Ensure it is set to false.

**4.** Close and save the file.

The oggmon.properties file is required to create the wallet.

### **Note:**

If you use the Oracle GoldenGate Monitor UI to change a configuration file, you must reopen the file by clicking the **Edit** button. The tab title is changed to prefix with an asterisk symbol (\*), which means that the text area is in edit mode. If you change any value and navigate to other sections without saving, then a confirmation dialog is displayed to inform you to save the change. Otherwise, the changed value is not retained and no messages are displayed.

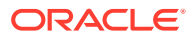

### <span id="page-15-0"></span>2.2.3 Create Wallet Credentials

Navigate to the OGG\_AGENT\_INST\_HOME/bin directory, and then use one of the following sections to create the Oracle Wallet for your operating mode, Oracle GoldenGate Monitor *or* Oracle GoldenGate Enterprise Management Plug-In.

### 2.2.3.1 Creating a Oracle GoldenGate Monitor Wallet

- **1.** Delete any existing dirwlt directory.
- **2.** Ensure that the oggmon.properties file is copied into the cfg directory.
- **3.** Start creating the wallet credentials:

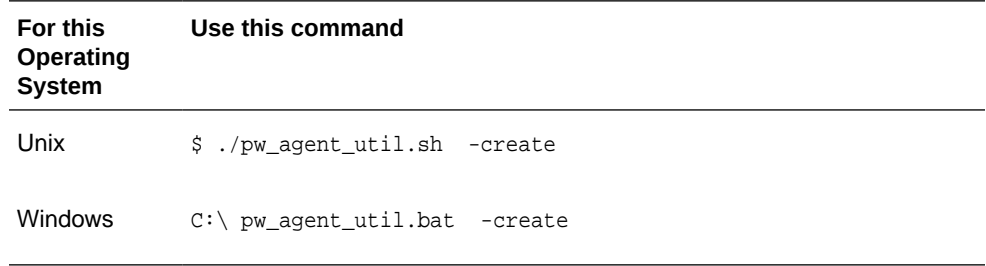

**4.** Enter and confirm a user password for your jagent.username property.

Please create a password for Java Agent: Please confirm password for Java Agent:

**5.** Enter and confirm a user password for your monitor.jmx.username property.

Please enter Monitor Server JMX password:

**6.** Please confirm Monitor Server JMX password:

The system responds:Jan 06, 2014 5:17:22 PM oracle.security.jps.JpsStartup start INFO: Jps initializing. Jan 06, 2014 5:17:24 PM oracle.security.jps.JpsStartup start INFO: Jps started. Wallet is created successfully. This creates the wallet cwallet.sso and cwallet.sso.lck files in dirwlt in the OGG\_AGENT\_INST\_HOME/cfq directory.

### 2.2.3.2 Creating an Oracle GoldenGate Enterprise Management Plug-In Wallet

**1.** Start creating the wallet credentials:

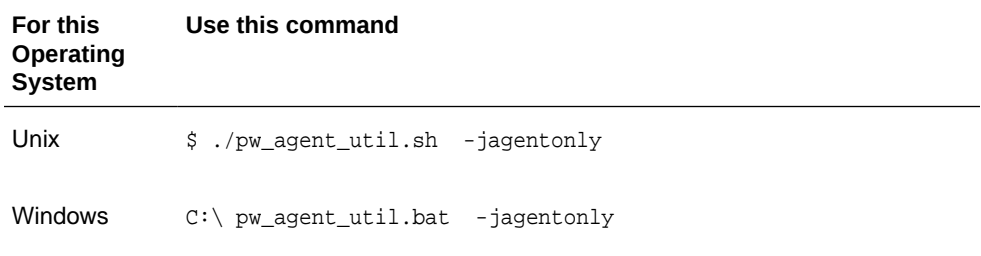

**2.** Enter and confirm a user password for your jagent.username property.

Please create a password for Java Agent: Please confirm password for Java Agent:

$$
\mathsf{ORACLE}^*
$$

<span id="page-16-0"></span>The system responds:

```
Jan 06, 2014 5:17:22 PM oracle.security.jps.JpsStartup start
INFO: Jps initializing.
Wallet is created successfully.
```
This creates the wallet cwallet.sso and cwallet.sso.lck files in dirwlt in the OGG\_AGENT\_INST\_HOME directory.

### 2.2.4 Copy the SSL Certificate Files

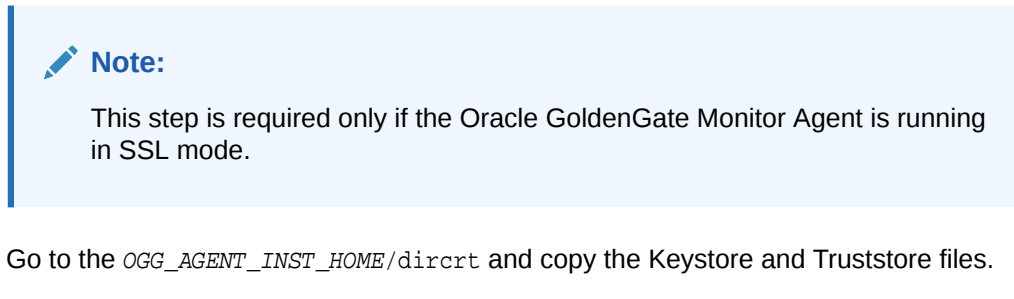

After copying the keystore and truststore files, do the following:

- **1.** Using the pw\_agent\_util.sh (or .bat, on Windows) utility, update the wallet with keystore and truststore passwords, as described in "Updating Oracle GoldenGate Monitor Agent Passwords" .
- **2.** Update the jagent.keystore and jagent.truststore values in the config.properties file; for example:

jagent.keystore.file=jagentKeyStore jagent.truststore.file=jagentTrustStore

### **Note:**

If you are using a self-signed certificate, you can use the same file for both keystore file and truststore. If you are using a third-party signed certificate, you need to update your property file with the appropriate keystore and trust store files.

### 2.2.5 Preparing the Oracle GoldenGate Monitor Agent Instance for **Monitoring**

- **1.** Create a file named GLOBALS in the OGG\_HOME directory, if this file does not exist.
- **2.** Edit the GLOBALS file.
- **3.** Add ENABLEMONITORING on a new line.
- **4.** Close and save the file.

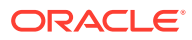

#### <span id="page-17-0"></span>**Note:**

Starting with Oracle GoldenGate 12.3.x, the datastore is managed internally. Therefore, you can skip Step 5 for Oracle GoldenGate 12.3.x and newer versions.

**5.** For GoldenGate 12.2.x and older versions, create the datastore using the CREATE DATASTORE command with SHM ID. All processes should be stopped before creating the datastore:

GGSCI> CREATE DATASTORE SHM ID <unique positive integer>

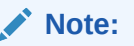

For GoldenGate 12.3.x and newer versions, you do not need to create datastore manually. It gets created automatically when you start PMSRVR (performance metrics server).

### 2.2.6 Starting the Oracle GoldenGate Monitor Agent

**1.** Go to the Oracle GoldenGate GGSCI console and start Oracle GoldenGate Monitor Agent by executing the following commands: For GoldenGate 12.2.x and older versions:

```
start manager 
start * 
start jagent
```
For GoldenGate 12.3.x and newer versions:

start pmsrvr start manager start \* start jagent

You can also add autostart jagent to the mgr.prm file. In this case, you can skip the start jagent command.

**2.** Monitor the new Agent log file, \$AGENT\_HOME/logs/ogg\_agent.log and resolve any issues.

If you are using the Oracle GoldenGate Enterprise Manager Plug-In, after jAgent starts correctly you must restart the Oracle Enterprise Manager (OEM) Agent and then login to the OEM 12*c* console to ensure that the out-of-sync status issues for Oracle GoldenGate registered targets are resolved.

**3.** When Web Services become unresponsive due to BDB corruption and errors, you can recreate the datastore and restart all services.

For GoldenGate 12.2.x and older versions:

```
stop jagent
stop *
stop manager
```
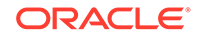

```
delete datastore
create datastore
start manager 
start * 
start jagent
For GoldenGate 12.3.x and newer versions:
```
stop jagent stop \* stop manager stop pmsrvr start pmsrvr -initds start manager start \* start jagent

### 2.2.7 Check Oracle GoldenGate Monitor Agent Instance Log Files

Once you have completed the preceding steps and Oracle GoldenGate Monitor Agent is running, the OracleOracle GoldenGate Monitor Agent log details are written to ogg\_agent.log, which is in OGG\_AGENT\_INST\_HOME/logs.

Starting with 12.2.1.2.0 release, Oracle GoldenGate Agent log file only includes errors and warnings. You can edit the OGG\_AGENT\_INST\_HOME/cfg/logging-config.xml file to customize the log level.

# 2.3 Starting Multiple Oracle GoldenGate Monitor Instances

To monitor the Oracle GoldenGate Core instance through Oracle GoldenGate Monitor and Oracle GoldenGate Enterprise Manager Plug-in, multiple Oracle GoldenGate Monitor instances can be installed.

To run multiple Oracle GoldenGate Monitor Agent Instances from a single install Oracle GoldenGate Core instance:

- **1.** Install the Oracle GoldenGate Core product.
- **2.** Install standalone Oracle GoldenGate Monitor Agent instance 1 pointing to Oracle GoldenGate Core Instance. You can set the **mode=OEM**.
- **3.** Configure Oracle GoldenGate Agent properties (Config.properties) as required for OGGPLG 12.1.0.2.0 which is under OGG\_AGENT\_HOME1/cfg directory.
	- The absolute path of Oracle GoldenGate home directory: OGG\_CORE\_HOME
	- absolute path of first OGG Agent instance directory: OGG\_AGENT\_HOME1
- **4.** Change the **mgr.host** to the host name of the machine where Manager is running and mgr.port to the mgr port of the OGGCORE instance.
- **5.** Make a copy of the JAVA command from OGG Core instance which is available in OGG\_CORE\_HOME/dirprm/jagent.prm file.
- **6.** Create a standalone Oracle GoldenGate Monitor Agent Instance 2 pointing to the same Oracle GoldenGate Core Instance You can set the **mode =OGGMON**.
	- The absolute path of Oracle GoldenGate home directory: OGG\_CORE\_HOME
	- The absolute path of second OGG Agent instance directory: OGG\_AGENT\_HOME2

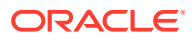

### **Note:**

If the **jagent.prm** is already exists under OGG\_CORE\_HOME/dirprm/ the **jagent.prm** file will be replaced with the latest **jagent.prm** file.

- **7.** Configure Oracle GoldenGate Agent properties (Config.properties) as need for Monitor 12.1.3 which is under OGG\_AGENT\_HOME2/cfg directory.
- **8.** Start Oracle GoldenGate Monitor Agent instance 2 from GGSCI.
- **9.** Execute the Java command copied in step 5 for the Monitor agent instance 1 from OGG\_AGENT\_HOME1 folder created in step 3 or run the script startMonitorAgentInstance\_\*.sh present under OGG\_AGENT\_HOME2/bin from the OGG\_CORE\_HOME location for starting the Monitor agent instance 1.

For example: OGG\_AGENT\_HOME2/bin/startMonitorAgentInstance\_\*.sh

### **Note:**

JAgent should be always be started from the OGG\_CORE\_HOME location because internally based on the **usr.dir** (the directory where Java was run) system property are used from setting the OGGC CORE location.

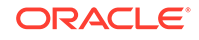

# <span id="page-20-0"></span>3 Installing and Configuring Oracle GoldenGate Monitor Agent for z/OS and IBM i

Use this step by step guide to install and configure Oracle GoldenGate Monitor Agent for the z/OS and DB2 for IBM i platforms. This chapter contains the following sections:

- Installing Oracle GoldenGate Monitor Agent for z/OS
- Installing Oracle GoldenGate Monitor Agent for IBM i
- **[Install Available Patches](#page-21-0)**

# 3.1 Installing Oracle GoldenGate Monitor Agent for z/OS

The Oracle GoldenGate Monitor Agent product distribution contains an agent tar file, which you can use to install Oracle GoldenGate Monitor Agent on z/OS platforms , and is only applicable for GoldenGate 12.2 and older versions.

**1.** Find a suitable location to unzip the agent zip file, then untar the resulting tar file: \$ tar xvf ogg agent-zos.tar.

A new directory  $q = a$ gent-zos is displayed that contains all the Oracle GoldenGate Monitor binaries and its configurations and sript files. On z/OS platform, this directory is referred to as the OGG\_AGENT\_BASE\_HOME directory.

- **2.** Create a directory to install Oracle GoldenGate Monitor Agent binaries; for example, /apps/products/ogg-agent-zos-home/.
- **3.** (Optional step) Delete the zip and the tar file to save disk space.

### **Note:**

For GoldenGate 12.3 and newer versions, DB2 for z/OS only runs remotely on AIX, zLinux, and Linux x86-64, use Oracle Universal Installer (OUI) mentioned in [Installing Oracle GoldenGate Monitor Agent](#page-9-0).

## 3.2 Installing Oracle GoldenGate Monitor Agent for IBM i

The Oracle GoldenGate Monitor Agent product distribution contains an agent zip file ogg\_agent\_generic.tar, which you can use to install Oracle GoldenGate Monitor Agent on IBM platforms. Use this procedure:

**1.** Create a directory to install Oracle GoldenGate Monitor Agent binaries. For example ibmi-agent-base.

ORACLE

<span id="page-21-0"></span>**2.** Navigate to the ibmi-agent-base directory and then untar the resulting tar file:

\$ tar xvf ogg agent xxx.tar

You can see all Oracle GoldenGate Monitor Agent binaries and its configuration and scripts files. On IBM i platforms, ibmi-agent-base directory is your OGG\_AGENT\_BASE\_HOME directory.

**3.** (Optional step) Delete the zip and the tar file to save disk space.

### 3.3 Install Available Patches

**1.** Enter the My Oracle Support link into a web browser:

<http://support.oracle.com>

**2.** Click **Sign In...** to display the Dashpoard page.

### **Note:**

If you aren't already logged in, the Oracle Single Sign-On page appears. Enter your Oracle user id and password and click **Sign In**.

- **3.** Click the **Patches & Updates** tab.
- **4.** Click **Product or Family**, and select **Management Pack for Oracle GoldenGate,** for Product and **Oracle GoldenGate Monitor 12.2.1.2.0** for Release.
- **5.** Select the patch for your operating system and download it.

The patch zip file is essentially a full installer. You can use either of the following options:

- Direct replacement backup and delete your OGG\_AGENT\_BASE\_HOME directory, then unzip and untar the patch to the same OGG\_AGENT\_BASE\_HOME directory.
- fresh install follow the same install procedure in [Installing and Configuring](#page-20-0) [Oracle GoldenGate Monitor Agent for z/OS and IBM i](#page-20-0)

### **Note:**

For Monitor Agent on z/OS platform, there will be no more update after Patch 29850740: the Oracle GoldenGate Monitor Agent 12.2.1.2.190530 (PS2 BP5) on IBM z/OS on System z.

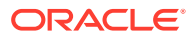

# <span id="page-22-0"></span>4 Creating and Configuring an Oracle GoldenGate Monitor Agent Instance

This topic describes the procedures for creating and configuring an Oracle GoldenGate Monitor Agent instance. This process requires these six steps:

- **1.** Create the Oracle GoldenGate Monitor Agent Instance
- **2.** [Update the Configuration Properties](#page-23-0)
- **3.** [Create Wallet Credentials](#page-25-0)
- **4.** [Copy the SSL Certificate Files](#page-26-0)
- **5.** [Starting the Oracle GoldenGate Monitor Agent](#page-27-0)
- **6.** [Check Oracle GoldenGate Monitor Agent Instance Log Files](#page-28-0)

## 4.1 Create the Oracle GoldenGate Monitor Agent Instance

**1.** Go to the directory that contains the Oracle GoldenGate Monitor Agent creation script, createMonitorAgentInstance.sh. For example:

cd OGG\_AGENT\_BASE\_HOME

**2.** Run the script:

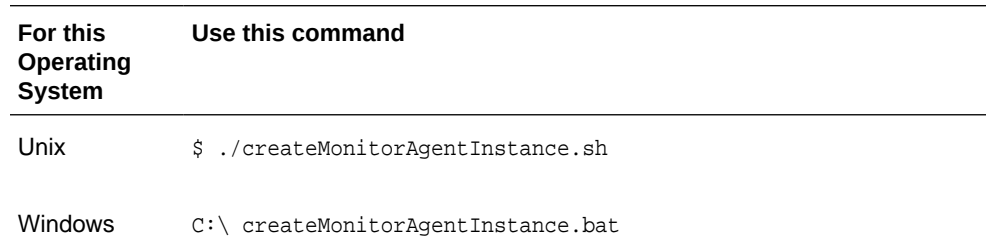

The system responds:

Please enter absolute path of Oracle GoldenGate home directory :

**3.** Enter the absolute path to your Oracle GoldenGate home directory. For example, /u01/ogg/replication/oggcore1.

The system responds:

Please enter absolute path of OGG Agent instance :

**4.** Enter the directory that contains your Oracle GoldenGate Monitor Agent instance, which can be an existing directory. For example, /u01/ogg/agents/oggmon/ agent1. This directory should be different than the Oracle GoldenGate home directory to avoid overwriting your Oracle GoldenGate Monitor Agent JAR and configuration files the next time you install or patch Oracle GoldenGate. This directory must also be outside of OGG\_AGENT\_BASE\_HOME directory to support

ORACLE

<span id="page-23-0"></span>patching. This directory will be referred as OGG\_AGENT\_INST\_HOME in the following sections.

### **Note:**

For Windows, you must ensure that you provide the absolute JDK8 directory path explicitly or the Monitor Agent cannot connect to the Monitor server. This directory path can also be defined in the jagent.prm file.

The Oracle GoldenGate Monitor Agent Instance directory can be an existing directory location. In that case, you are prompted:

OGG Agent instance directory already exists, do you want to overwrite the contents (yes | no)".

If you choose yes, the execution of the script will continue and all the contents related to Oracle GoldenGate Monitor Agent will be overwritten on that location. If you choose no, the execution of the script will stop.

The system responds:

Please enter unique name to replace timestamp in startMonitorAgent script.

**5.** Enter the unique name that you want to replace the timestamp in the startMonitorAgent.sh script file.

You can create additional instances using this same process though you *must* ensure that you create them in unique directories. For example, you can point a new Monitor Agent instance to the same Oracle GoldenGate Instance directory (such as, /u01/ogg/replication/oggcore1) or a different Oracle GoldenGate Monitor Agent Instance, and the Oracle GoldenGate Monitor Agent Instance directory must always be a new directory (such as, /u01/ogg/agents/oggmon/agent2). The Oracle GoldenGate Monitor Agent reports Oracle GoldenGate monitoring statistics to the Oracle GoldenGate Monitor Server based on how it is configured.

### **Note:**

Ensure that for Oracle GoldenGate 12.3.x, the minimum required JAgent version is 12.2.1.2.171115.

## 4.2 Update the Configuration Properties

Oracle GoldenGate Monitor Agent operates in one of two modes, Oracle GoldenGate Monitor Server or Oracle GoldenGate Enterprise Management Plug-In. You set the configuration properties for the mode you want to operate in using the following steps:

**1.** If you are using Oracle GoldenGate Monitor Server (*not* Oracle GoldenGate Enterprise Management Plug-In), copy the oggmon.properties file from the OGG\_MONITORSERVER\_DOMAIN/config/monitorserver/cfg directory to the OGG\_AGENT\_INST\_HOME/cfg directory of all of your Oracle GoldenGate Monitor

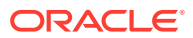

Agent Instances, where  $OGG\_AGENT\_INST\_HOME$  is the absolute path to your Oracle GoldenGate Monitor Agent Instance.

- **2.** Edit the OGG\_AGENT\_INST\_HOME/cfg/Config.properties file.
- **3.** Review and set the properties for one of the following modes:

**Oracle GoldenGate Monitor (OGGMON):**

#### **jagent.host=**

Use the default or change to the complete hostname or IP of the machine where Oracle GoldenGate Monitor Agent (jagent) is running.

### **jagent.jmx.port=**

Use the default or change to your preferred port.

#### **monitor.host=**

Set to the hostname you set during your Oracle GoldenGate Monitor Server installation in monitor.properties.

#### **monitor.jmx.port=**

Set to the port you set during your Oracle GoldenGate Monitor Server installation in monitor.properties.

#### **monitor.jmx.username=**

Set to the user name you provided during your Oracle GoldenGate Monitor Agent installation

**jagent.username=** Set a jagent user name.

### **agent.type.enabled=**

Ensure it is set to OGGMON.

#### **jagent.backward.compatibility=** Ensure it is set to false.

**jagent.ssl=** Ensure it is set to false.

#### Or

#### **Oracle GoldenGate Enterprise Management Plug-In (OEM):**

**jagent.host=**

Use the default or change to the complete hostname or IP of the machine where Oracle GoldenGate Monitor Agent (jagent) is running.

**jagent.username=** Set a jagent user name.

**jagent.rmi.port=** Use the default or change to a specific port.

**agent.type.enabled=** Set it to OEM.

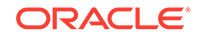

<span id="page-25-0"></span>**jagent.backward.compatibility=** Ensure it is set to false.

**jagent.ssl=** Ensure it is set to false.

**4.** Close and save the file.

The oggmon.properties file is required to create the wallet.

### **Note:**

If you use the Oracle GoldenGate Monitor UI to change a configuration file, you must reopen the file by clicking the **Edit** button. The tab title is changed to prefix with an asterisk symbol (\*), which means that the text area is in edit mode. If you change any value and navigate to other sections without saving, then a confirmation dialog is displayed to inform you to save the change. Otherwise, the changed value is not retained and no messages are displayed.

## 4.3 Create Wallet Credentials

Navigate to the OGG\_AGENT\_INST\_HOME/bin directory, and then use one of the following sections to create the Oracle Wallet for your operating mode, Oracle GoldenGate Monitor *or* Oracle GoldenGate Enterprise Management Plug-In.

### 4.3.1 Creating a Oracle GoldenGate Monitor Wallet

- **1.** Delete any existing dirwlt directory.
- **2.** Ensure that the oggmon.properties file is copied into the cfg directory.
- **3.** Start creating the wallet credentials:

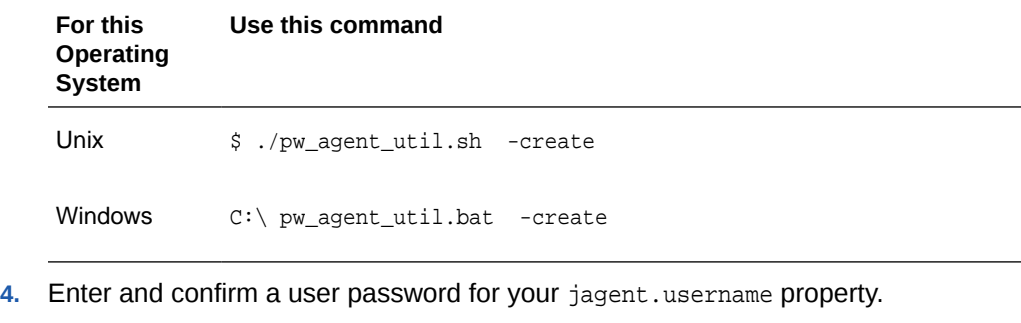

```
Please create a password for Java Agent: 
Please confirm password for Java Agent:
```
**5.** Enter and confirm a user password for your monitor.jmx.username property.

Please enter Monitor Server JMX password:

**6.** Please confirm Monitor Server JMX password:

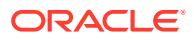

The system responds:Jan 06, 2014 5:17:22 PM oracle.security.jps.JpsStartup start INFO: Jps initializing. Jan 06, 2014 5:17:24 PM oracle.security.jps.JpsStartup start INFO: Jps started. Wallet is created successfully.

This creates the wallet cwallet.sso and cwallet.sso.lck files in dirwlt in the OGG\_AGENT\_INST\_HOME/cfg directory.

### <span id="page-26-0"></span>4.3.2 Creating an Oracle GoldenGate Enterprise Management Plug-In **Wallet**

**1.** Start creating the wallet credentials:

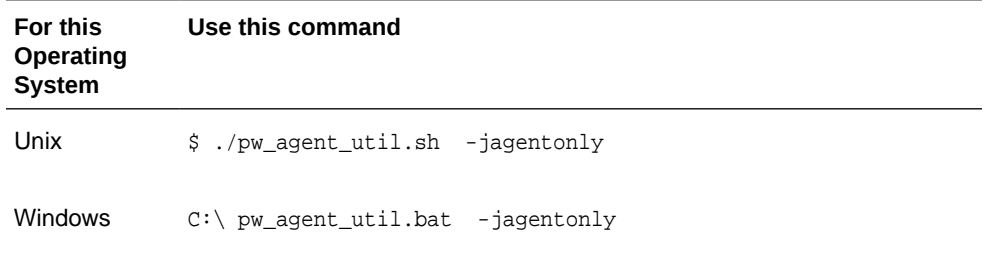

**2.** Enter and confirm a user password for your jagent.username property.

Please create a password for Java Agent: Please confirm password for Java Agent:

#### The system responds:

Jan 06, 2014 5:17:22 PM oracle.security.jps.JpsStartup start INFO: Jps initializing. Wallet is created successfully.

This creates the wallet cwallet.sso and cwallet.sso.lck files in dirwlt in the OGG\_AGENT\_INST\_HOME directory.

# 4.4 Copy the SSL Certificate Files

### **Note:**

This step is required only if the Oracle GoldenGate Monitor Agent is running in SSL mode.

Go to the *OGG\_AGENT\_INST\_HOME/dircrt* and copy the Keystore and Truststore files.

After copying the keystore and truststore files, do the following:

- **1.** Using the pw\_agent\_util.sh (or .bat, on Windows) utility, update the wallet with keystore and truststore passwords, as described in "Updating Oracle GoldenGate Monitor Agent Passwords" .
- **2.** Update the jagent.keystore and jagent.truststore values in the config.properties file; for example:

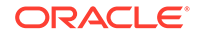

```
jagent.keystore.file=jagentKeyStore
jagent.truststore.file=jagentTrustStore
```
### **Note:**

If you are using a self-signed certificate, you can use the same file for both keystore file and truststore. If you are using a third-party signed certificate, you need to update your property file with the appropriate keystore and trust store files.

# 4.5 Preparing the Oracle GoldenGate Monitor Agent Instance for Monitoring

- **1.** Create a file named GLOBALS in the OGG\_HOME directory, if this file does not exist.
- **2.** Edit the GLOBALS file.
- **3.** Add ENABLEMONITORING on a new line.
- **4.** Close and save the file.

### **Note:**

Starting with Oracle GoldenGate 12.3.x, the datastore is managed internally. Therefore, you can skip Step 5 for Oracle GoldenGate 12.3.x and newer versions.

**5.** For GoldenGate 12.2.x and older versions, create the datastore using the CREATE DATASTORE command with SHM ID. All processes should be stopped before creating the datastore:

GGSCI> CREATE DATASTORE SHM ID <unique positive integer>

### **Note:**

For GoldenGate 12.3.x and newer versions, you do not need to create datastore manually. It gets created automatically when you start PMSRVR (performance metrics server).

# 4.6 Starting the Oracle GoldenGate Monitor Agent

**1.** Go to the Oracle GoldenGate GGSCI console and start Oracle GoldenGate Monitor Agent by executing the following commands: For GoldenGate 12.2.x and older versions:

start manager start \* start jagent

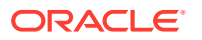

<span id="page-28-0"></span>For GoldenGate 12.3.x and newer versions:

start pmsrvr start manager start \* start jagent

You can also add autostart jagent to the mgr.prm file. In this case, you can skip the start jagent command.

**2.** Monitor the new Agent log file, \$AGENT\_HOME/logs/ogg\_agent.log and resolve any issues.

If you are using the Oracle GoldenGate Enterprise Manager Plug-In, after jAgent starts correctly you must restart the Oracle Enterprise Manager (OEM) Agent and then login to the OEM 12*c* console to ensure that the out-of-sync status issues for Oracle GoldenGate registered targets are resolved.

**3.** When Web Services become unresponsive due to BDB corruption and errors, you can recreate the datastore and restart all services.

For GoldenGate 12.2.x and older versions:

```
stop jagent
stop *
stop manager
delete datastore
create datastore
start manager 
start * 
start jagent
```
For GoldenGate 12.3.x and newer versions:

```
stop jagent
stop *
stop manager
stop pmsrvr
start pmsrvr -initds
start manager 
start * 
start jagent
```
# 4.7 Check Oracle GoldenGate Monitor Agent Instance Log Files

Once you have completed the preceding steps and Oracle GoldenGate Monitor Agent is running, the OracleOracle GoldenGate Monitor Agent log details are written to ogg\_agent.log, which is in OGG\_AGENT\_INST\_HOME/logs.

Starting with 12.2.1.2.0 release, Oracle GoldenGate Agent log file only includes errors and warnings. You can edit the OGG\_AGENT\_INST\_HOME/cfg/logging-config.xml file to customize the log level.

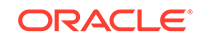

# <span id="page-29-0"></span>4.8 Starting Multiple Oracle GoldenGate Monitor Instances

To monitor the Oracle GoldenGate Core instance through Oracle GoldenGate Monitor and Oracle GoldenGate Enterprise Manager Plug-in, multiple Oracle GoldenGate Monitor instances can be installed.

To run multiple Oracle GoldenGate Monitor Agent Instances from a single install Oracle GoldenGate Core instance:

- **1.** Install the Oracle GoldenGate Core product.
- **2.** Install standalone Oracle GoldenGate Monitor Agent instance 1 pointing to Oracle GoldenGate Core Instance. You can set the **mode=OEM**.
- **3.** Configure Oracle GoldenGate Agent properties (Config.properties) as required for OGGPLG 12.1.0.2.0 which is under OGG\_AGENT\_HOME1/cfg directory.
	- The absolute path of Oracle GoldenGate home directory: OGG\_CORE\_HOME
	- absolute path of first OGG Agent instance directory: OGG\_AGENT\_HOME1
- **4.** Change the **mgr.host** to the host name of the machine where Manager is running and mgr.port to the mgr port of the OGGCORE instance.
- **5.** Make a copy of the JAVA command from OGG Core instance which is available in OGG\_CORE\_HOME/dirprm/jagent.prm file.
- **6.** Create a standalone Oracle GoldenGate Monitor Agent Instance 2 pointing to the same Oracle GoldenGate Core Instance You can set the **mode =OGGMON**.
	- The absolute path of Oracle GoldenGate home directory: OGG\_CORE\_HOME
	- The absolute path of second OGG Agent instance directory: OGG\_AGENT\_HOME2

### **Note:**

If the **jagent.prm** is already exists under OGG CORE HOME/dirprm/ the **jagent.prm** file will be replaced with the latest **jagent.prm** file.

- **7.** Configure Oracle GoldenGate Agent properties (Config.properties) as need for Monitor 12.1.3 which is under OGG\_AGENT\_HOME2/cfg directory.
- **8.** Start Oracle GoldenGate Monitor Agent instance 2 from GGSCI.
- **9.** Execute the Java command copied in step 5 for the Monitor agent instance 1 from OGG\_AGENT\_HOME1 folder created in step 3 or run the script startMonitorAgentInstance\_\*.sh present under OGG\_AGENT\_HOME2/bin from the OGG\_CORE\_HOME location for starting the Monitor agent instance 1.

For example: OGG\_AGENT\_HOME2/bin/startMonitorAgentInstance\_\*.sh

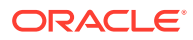

### **Note:**

JAgent should be always be started from the OGG\_CORE\_HOME location because internally based on the **usr.dir** (the directory where Java was run) system property are used from setting the OGGC CORE location.

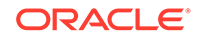

# <span id="page-31-0"></span>5 Upgrading Oracle GoldenGate Monitor Agent

Use this step by step process to upgrade your Oracle GoldenGate Monitor Agent from 11*g* to 12*c* or to upgrade the original JAgent that was delivered with 12*c*.

### **Note:**

Do *not* follow the instructions in this chapter if you have installed Oracle GoldenGate Monitor Agent 12*c* for the first time; the upgrade occurs automatically.

Use the following tasks to upgrade your existing Oracle GoldenGate Monitor Agent(\$OGG\_HOME/dirjar) 11*g* to 12*c*:

#### **Task 1 Obtain Oracle GoldenGate Monitor Agent**

Obtain the product distribution by following the instructions in [Downloading Oracle](#page-7-0) [GoldenGate Monitor Agent.](#page-7-0)

#### **Task 2 Backup the Existing Oracle GoldenGate Monitor Agent**

Create a backup copy of your entire pre-upgrade Oracle GoldenGate Monitor Agent environment before you upgrade by copying the following to a backup location:

- OGG\_HOME/cfq directory
- OGG\_HOME/dirjar directory
- OGG\_HOME/pw\_agent\_util.\* files
- OGG\_HOME/jagent.\* files
- OGG HOME/dirwlt directory

#### **Task 3 Configuring the JRE**

Configure your JRE as follows:

- **1.** Set your \$JAVA\_HOME environment variable to use your installed JRE.
- **2.** Set \$JAVA HOME/bin *first* in your \$PATH environment variable.
- **3.** Verify that \$JAVA\_HOME and \$JAVA\_HOME/bin are setup correctly by running the following command:

**java -version**

The Java version is displayed and should be similar to the following:

```
java version "1.8.0_40"
Java(TM) SE Runtime Environment (build 1.8.0_40-b19)
Java HotSpot(TM) 64-Bit Server VM (build 24.60-b09, mixed mode)
```
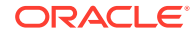

#### **Task 4 Installing Oracle GoldenGate Monitor Agent**

Install Oracle GoldenGate Monitor Agent in a separate, standalone location using the instructions in one of the following dependent on your database:

For non-z/OS platforms, use [Installing and Configuring Oracle GoldenGate Monitor](#page-9-0) [Agent .](#page-9-0)

For z/OS platforms, use [Installing Oracle GoldenGate Monitor Agent for z/OS](#page-20-0).

#### **Task 5 Stopping JAgent**

Go to the Oracle GoldenGate Core GGSCI terminal and stop the Oracle GoldenGate Monitor Agent by executing the stop jagent command:

GGSCI>**stop jagent**

Verify that there are no remaining jagent processes after by running the following command:

**ps -ef |grep jagent**

Use the kill -9 command to stop if any stray jagent processes.

#### **Task 6 Copying Files to the New Agent Directories**

Copy the existing \$Monitor\_Server\_Domain/config/monitorserver/cfg directory, including all content, to the new Agent directory, \$AGENT\_HOME/cfg\_templates.

#### **Task 7 Creating the Instance**

Use one of the following subsections to either create or upgrade your Monitor instance:

#### **11g Upgrades: Creating a New Instance**

Create a new instance using the instructions in one of the following dependent on your operating system:

For non-z/OS platforms, use [Create the Oracle GoldenGate Monitor Agent Instance.](#page-22-0) For z/OS platforms, use [Creating and Configuring an Oracle GoldenGate Monitor](#page-11-0) [Agent Instance](#page-11-0)

This modifies the  $$OGG$   $HOME/dirprm/jagent,prm$  file as in the following example:

COMMAND java -Dconfig.dir=/home/oracle/oggmon\_agent/oggmon/cfg - Djava.util.logging.config.class=oracle.core.ojdl.logging.LoggingConfiguration - Doracle.core.ojdl.logging.config.file=/home/oracle/oggmon\_ agent/oggmon/cfg/logging-config.xml - Doracle.core.ojdl.logging.componentId=JAGENT -jar -Xms512m -Xmx1024m /home/ oracle/oggmon\_agent/oggmon/ogg\_agent/dirjar/jagent.jar

In this example, the jagent that will now be used is in /home/oracle/oggmon\_agent/ oggmon/ogg\_agent/dirjar/jagent.jar and its configuration file is in the /home/ oracle/oggmon\_agent/oggmon/cfg directory.

**12c Upgrades: Upgrading the Existing Instance** Run the Monitor Agent upgrade utility by entering the following command:

**1.** Go to the \$AGENT\_HOME directory. For example:

cd /u01/app/oracle/product/wls/oggmon/ogg\_agent

**2.** Run the upgrade script:

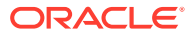

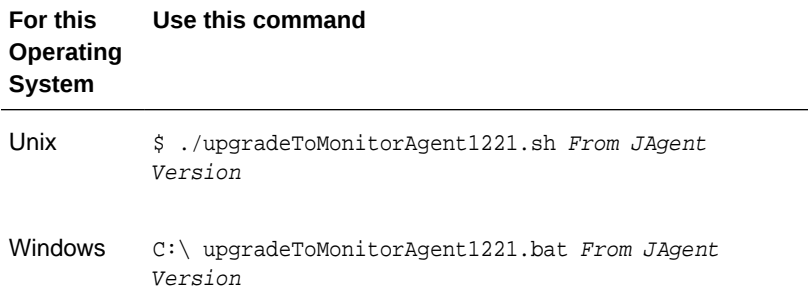

For example: To upgrade from version 12.2.1.0.0 to version 12.2.1.2.0 use the command ./upgradeToMonitorAgent1221.sh *12.2.1.0.0*

**Note:**

An error is displayed if the JAgent version is not provided.

The system responds:

Please enter absolute path of Oracle GoldenGate home directory:

**3.** Enter the absolute path to your Oracle GoldenGate home directory. For example, /u01/ogg/replication/oggcore1.

The system responds:

Please enter absolute path of OGG Agent instance :

**4.** Enter the directory that contains your Oracle GoldenGate Monitor Agent instance, which can be an existing directory. For example, /u01/ogg/agents/oggmon/ agent1. This directory should be different than the Oracle GoldenGate home directory to avoid overwriting your Oracle GoldenGate Monitor Agent JAR and configuration files the next time you install or patch Oracle GoldenGate.

### **Note:**

For Windows, you must ensure that you provide the absolute JDK8 directory path explicitly or the Monitor Agent cannot connect to the Monitor server. This directory path can also be defined in the jagent.prm file.

The Oracle GoldenGate Monitor Agent Instance directory can be an existing directory location. In that case, you are prompted:

OGG Agent instance directory already exists, do you want to overwrite the contents (yes | no)".

If you choose yes, the execution of the script will continue and all the contents related to Oracle GoldenGate Monitor Agent will be overwritten on that location. If you choose no, the execution of the script will stop.

The system responds:

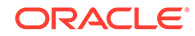

Please enter unique name to replace timestamp in startMonitorAgent script.

**5.** Enter the unique name that you want to replace the timestamp in the startMonitorAgent.sh script file.

Once the Monitor Agent upgrade completes successfully, the Monitor Agent wallet credentials are also updated.

### **Note:**

If you want to install a second instance of the JAgent, then ensure to remove \$0GG\_HOME/dirprm/jagent.prm, and then run the CreateMonitorAgentInstance.sh script again.

#### **Task 8 Starting the Agent**

Go to the Oracle GoldenGate Core GGSCI terminal and start the Oracle GoldenGate Monitor Agent by executing the following commands:

```
start pmsrvr 
start manager 
start * 
start jagent
```
Monitor the new Agent log file, \$AGENT\_HOME/logs/ogg\_agent.log and resolve any issues.

If you are using the Oracle GoldenGate Enterprise Manager Plug-In, after jagent starts correctly you must restart the Oracle Enterprise Manager (OEM) Agent then login to the OEM 12c console to ensure that the out of sync status issues for Oracle GoldenGate registered targets are resolved.

### **Note:**

For Oracle GoldenGate Monitor 12.2 and older versions, you can skip the start pmsrvr line.

**Task 9 Removing the Previous Oracle GoldenGate Monitor Agent Software** Remove the previous Oracle GoldenGate Monitor Agent software that was bundled with Oracle GoldenGate Software by deleting the following:

- OGG\_HOME/cfq directory
- OGG HOME/dirjar directory
- OGG\_HOME/pw\_agent\_util.\* files
- OGG\_HOME/jagent.\* files
- (Optional) If you do *not* store anything related to Oracle GoldenGate Instance in Oracle Wallet, then delete the OGG\_HOME/dirwlt directory.

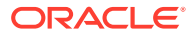

# <span id="page-35-0"></span>6 Uninstalling Oracle GoldenGate Monitor Agent

To uninstall the Oracle GoldenGate Monitor Agent:

**1.** Stop the jAgent by running the following command:

ggsci> stop jagent

**2.** Delete the datastore by running the following command (you need to delete the datastore by running the command only for Oracle GoldenGate 12.2.x and earlier releases.):

ggsci> delete datastore

**Note:**

Ensure that all the Oracle GoldenGate processes are stopped before you run the command.

**3.** In <OGG\_HOME>/GLOBALS, change enablemonitoring to

--enablemonitoring

and save.

**4.** Delete OGG\_AGENT\_HOME:

rm -rf <OGG\_AGENT\_HOME>

**5.** Remove agent.prm:

rm <OGG\_HOME>/dirprm/jagent.prm

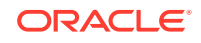

# <span id="page-36-0"></span>7 Installation Screens

See images and descriptions of the Oracle GoldenGate Monitor Agent screens used by the Oracle Universal Installer (OUI). These can help you understand the installation process.

- Welcome
- [Installation Location](#page-37-0)
- [Installation Type](#page-38-0)
- **[Prerequisite Checks](#page-38-0)**
- [Installation Summary](#page-39-0)
- **[Installation Progress](#page-40-0)**
- [Installation Complete](#page-41-0)

### 7.1 Welcome

This screen introduces you to the product installer.

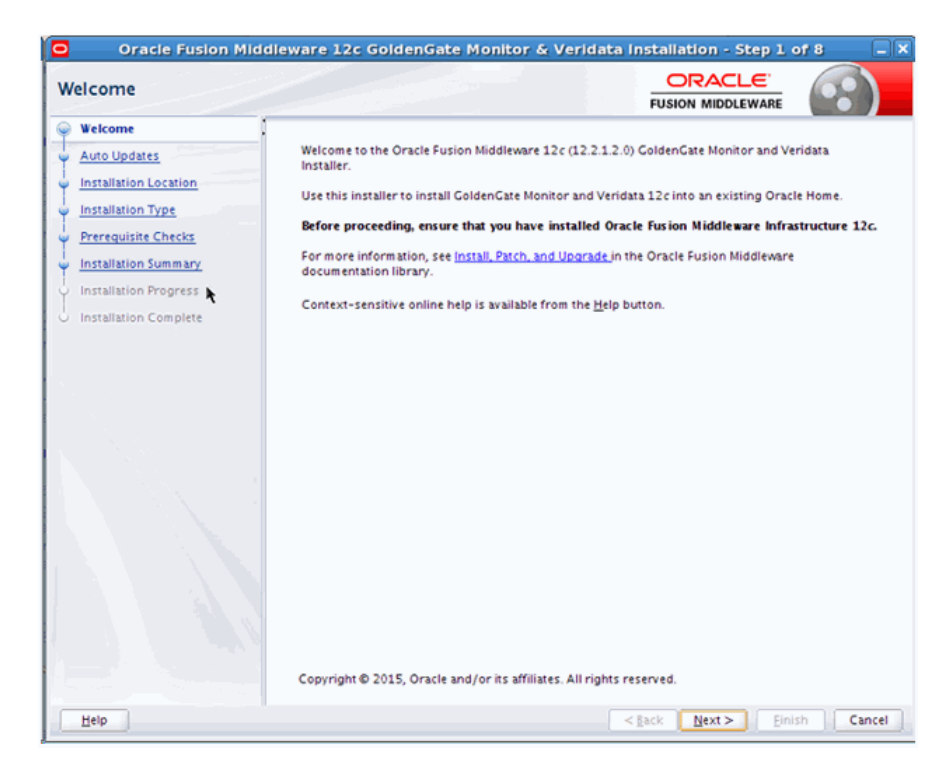

### **Figure 7-1 Welcome Screen**

This page provides two important pieces of information:

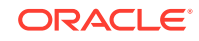

- <span id="page-37-0"></span>• A navigation pane on the left that summarizes the tasks the installer will help you complete. Each item in the navigation pane represents a specific installer screen that will prompt you for information required to install the software.
- Information about any prerequisites you might need to perform before continuing with the installation.

Review the information on this screen carefully to be sure you have performed all the necessary prerequisites.

# 7.2 Installation Location

Use this screen to specify the location of your Oracle home directory.

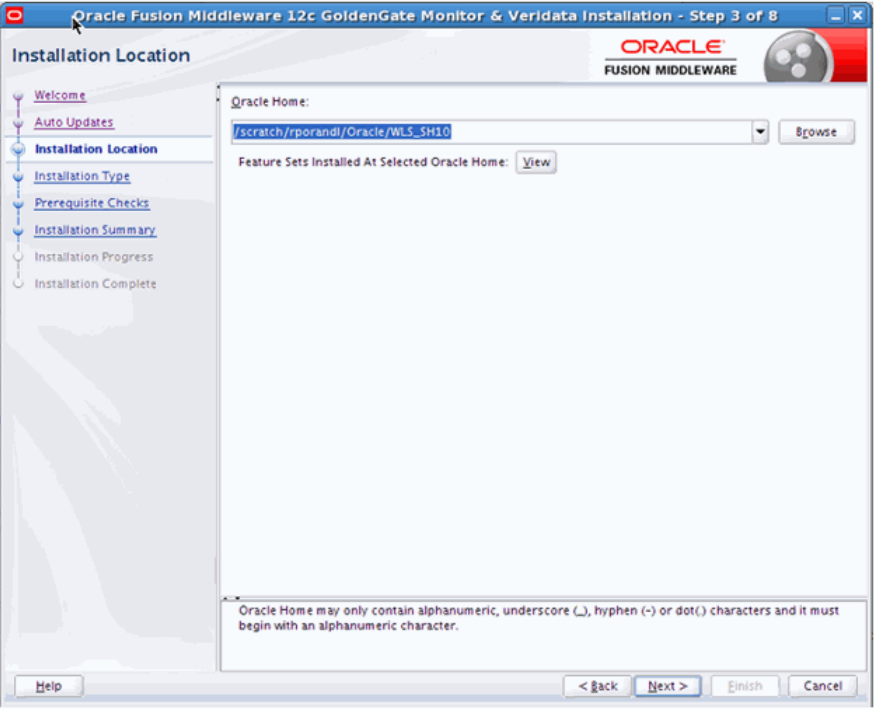

**Figure 7-2 Installation Location**

If you have an existing directory into which one or more Oracle products have already been installed, that directory can be viewed in the drop-down list. You can see which products are installed in that particular directory by clicking View next to "Features Sets Installed at Selected Oracle Home."

If you want your product to be installed in a new directory, type the full path of your new directory in the Oracle Home field; the installer will create the specified directory for you.

If you are installing Oracle Fusion Middleware Infrastructure, then the Oracle Common home (oracle common) directory will be created inside the specified Oracle home directory. The Oracle Common home contains services that are shared across all Oracle Fusion Middleware products.

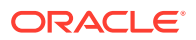

# <span id="page-38-0"></span>7.3 Installation Type

Use this screen to specify the installation type, which defines which products and features are installed.

### **Figure 7-3 Installation Type**

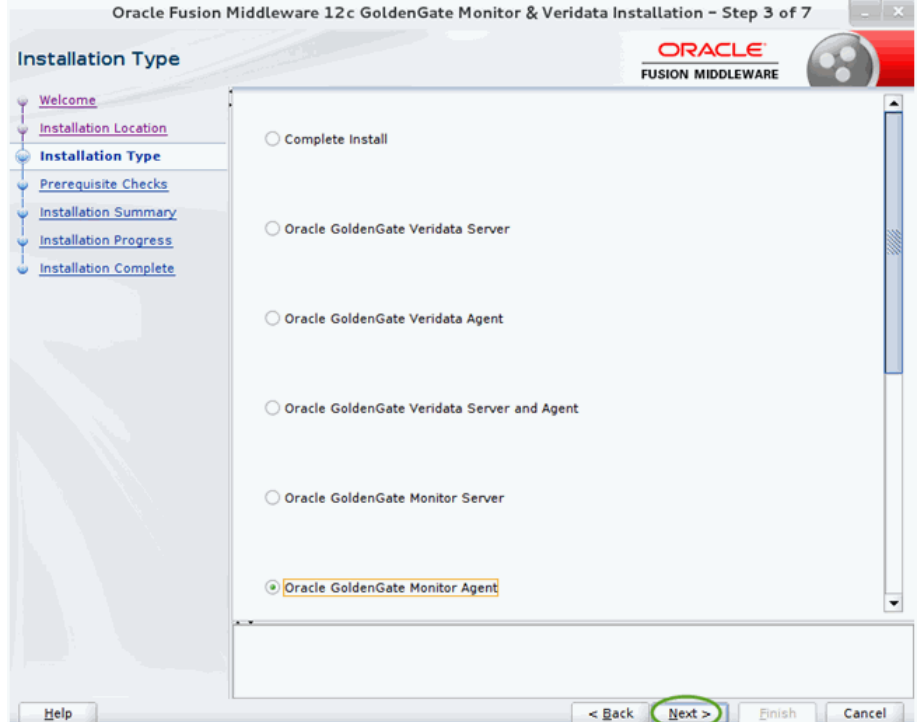

The options you see on this screen will differ depending on the product you are installing. For this product, select **Oracle GoldenGate Monitor Agent**.

# 7.4 Prerequisite Checks

This screen analyzes the host computer to ensure that specific operating system prerequisites have been met.

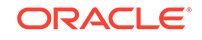

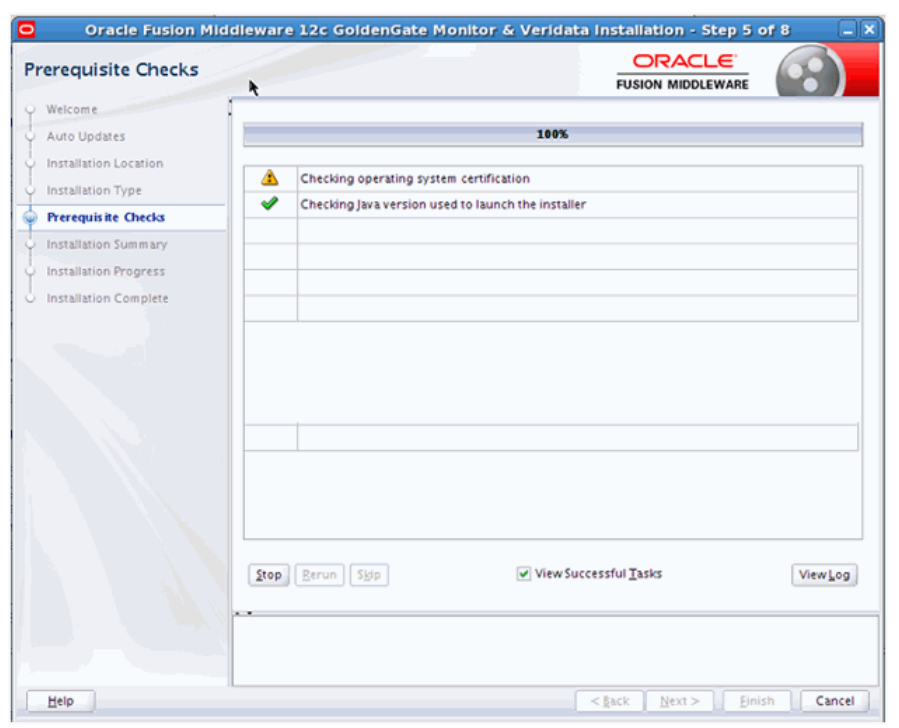

### <span id="page-39-0"></span>**Figure 7-4 Prerequisite Checks**

The following table describes the options on this screen:

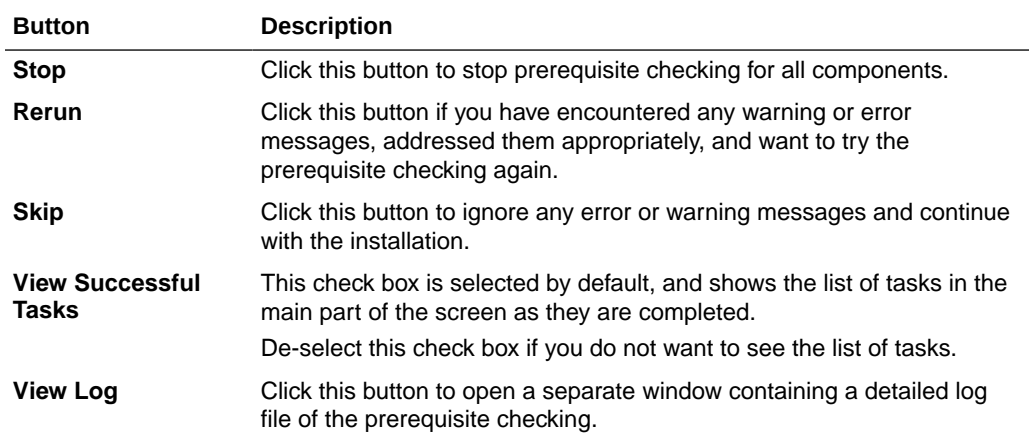

# 7.5 Installation Summary

This screen contains a list of the feature sets you selected for installation, along with the approximate amount of disk space to be used by the feature sets once installation is complete.

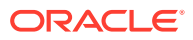

<span id="page-40-0"></span>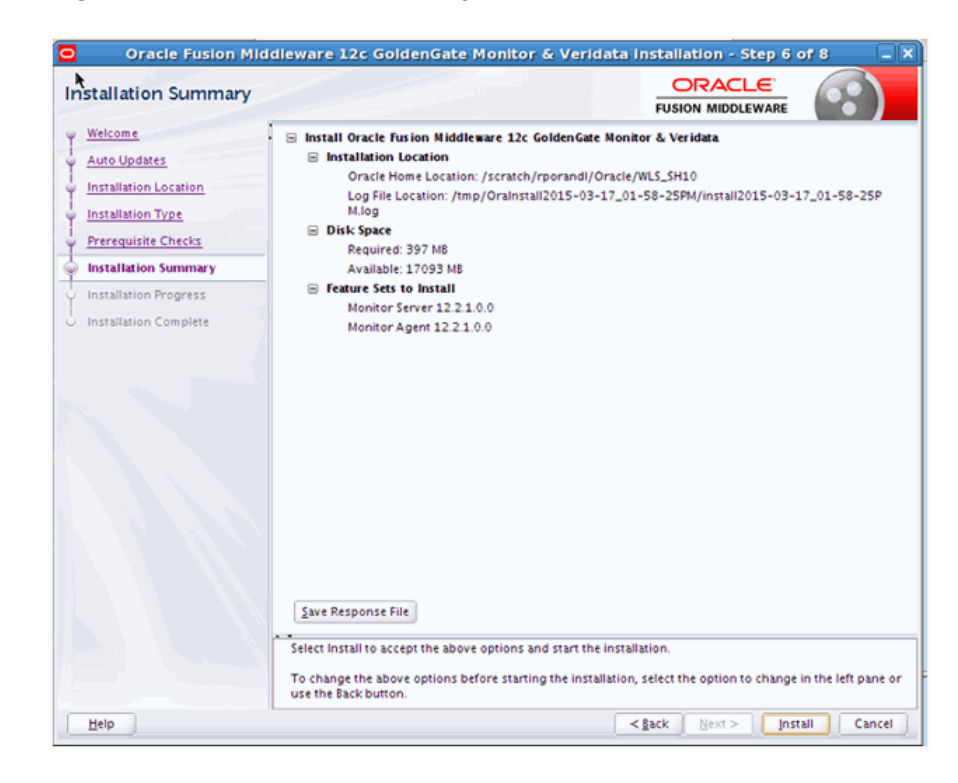

**Figure 7-5 Installation Summary**

You can click an individual component to display its approximate installed size.

Click **Save Response File** to save this configuration to a response file, which can be used later in a silent install situation. See Chapter 2, "Using the Oracle Universal Installer in Silent Mode" in *Oracle Fusion Middleware Installing Software with the Oracle Universal Installer* for more information about response file and silent installation.

## 7.6 Installation Progress

This screen shows the progress of the installation. When the progress bar reaches 100%, the installation is complete.

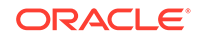

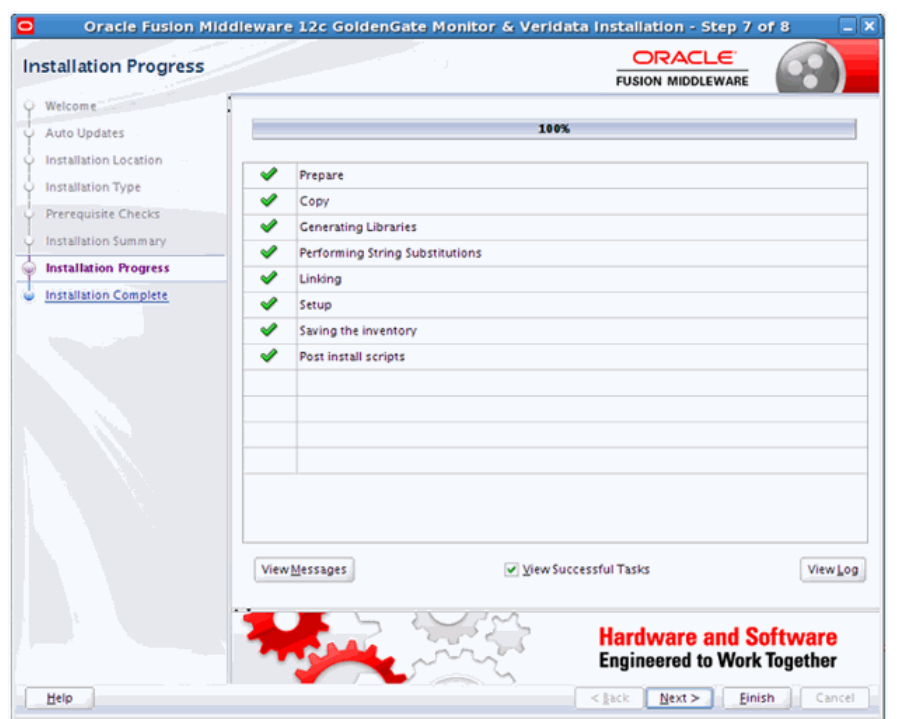

### <span id="page-41-0"></span>**Figure 7-6 Installation Progress**

The following table describes the options on this screen.

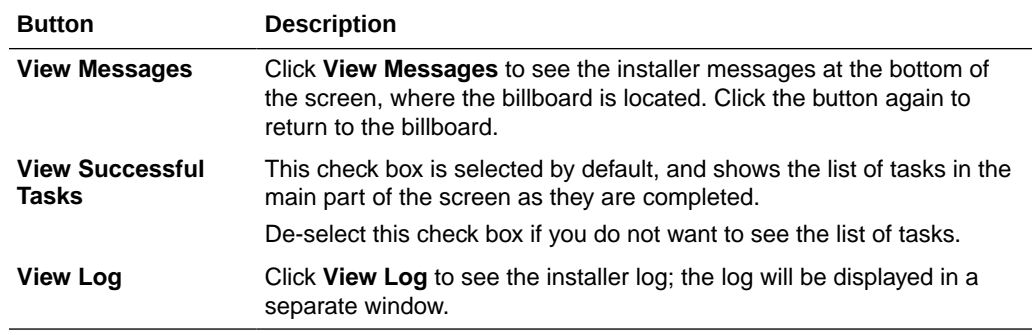

# 7.7 Installation Complete

This screen appears at the conclusion of the installation and provides a summary of the products and features that were installed.

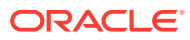

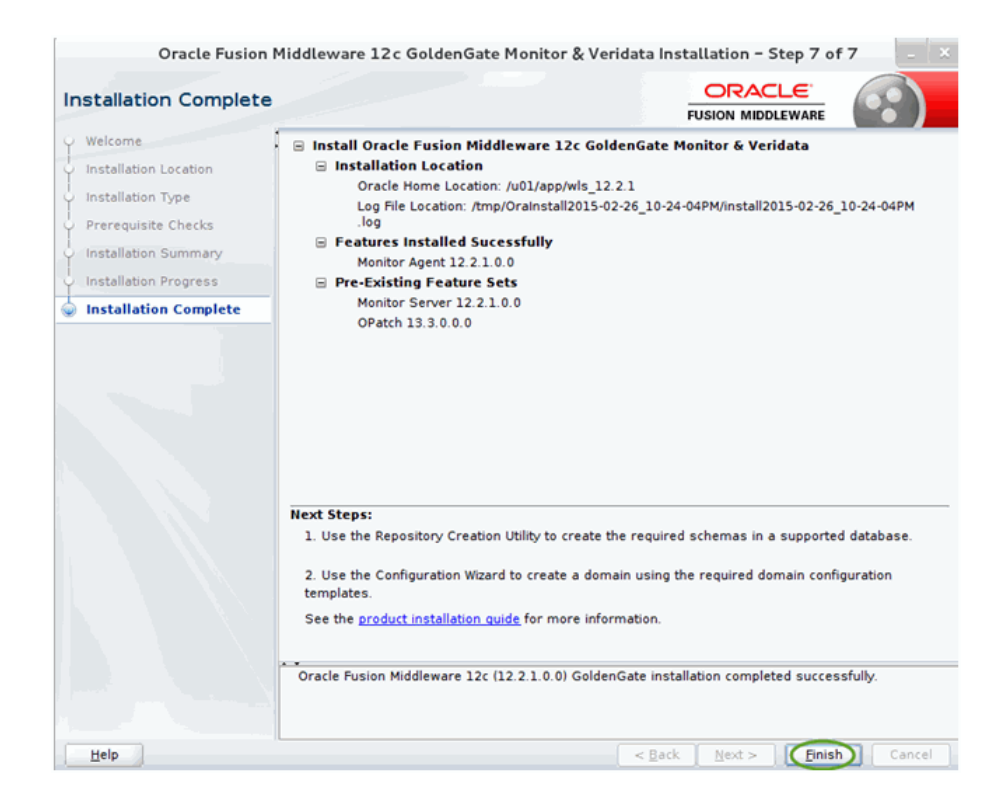

### **Figure 7-7 Installation Complete**

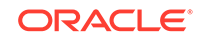